# USER MANUAL - COURSE/ROTATION SCHEDULE FILTERS

**TARGET AUDIENCE: ADMINISTRATORS** 

Updated August 24, 2023

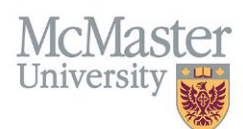

e.

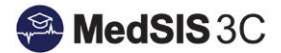

## COURSE/ROTATION SCHEDULE

 $\overline{\phantom{a}}$ 

To access the course/rotation schedule, you must access the Learner Schedule. Click on the menu item called Course/Rotation Schedule. Then click on Learner Schedule.

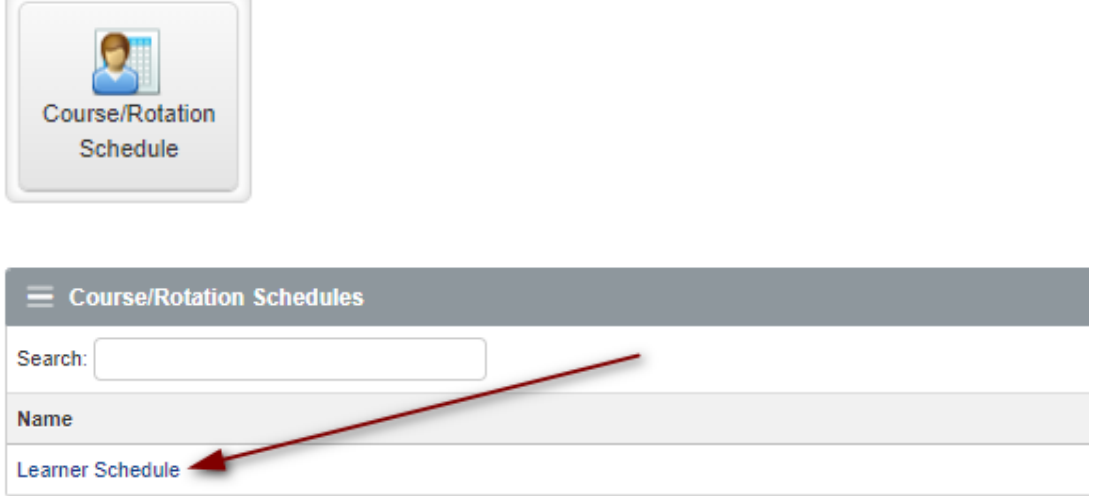

#### Filter Functionality

There are two main filters to utilize in order to change your view of the rotation schedule - Learner and Rotation filter.

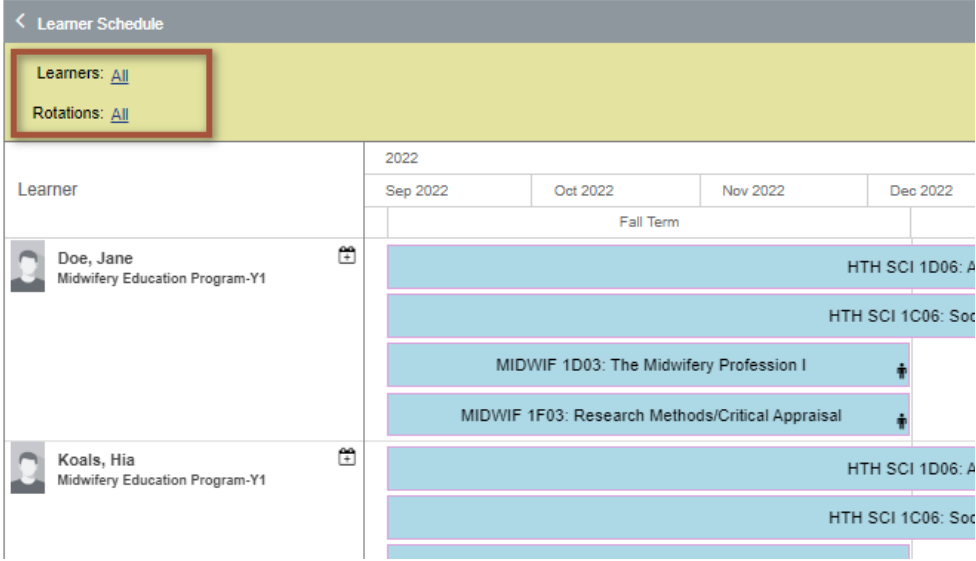

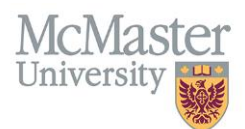

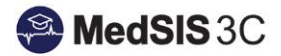

## Learner Filter Options:

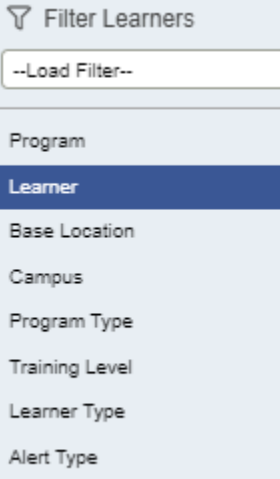

- **Program** Use this filter to see specific programs or if you are scheduling trainees for one of your programs.
- **Learner** Use this filter to search a specific learner.
- **Base Location**  Use this filter to see specific learners from a required base location
- **Campus (Applicable to only FHS Programs/UGME) -** Use this filter to see specific learners from a campus
- **Program Type (Applicable to only PGME)** Option to choose INTERNAL or EXTERNAL trainees
	- $\triangleright$  INTERNAL view your internal residents
	- ➢ EXTERNAL view off-service residents coming to your rotation
- **Training Level** Use this filter if you would like to look up trainees in specific levels
- **Learner Type** option to select ELECTIVE or TRAINEE.
	- $\triangleright$  ELECTIVE to view external elective learners
	- $\triangleright$  TRAINEE to view only McMaster trainees
- **Alert Type** option to select a course/rotation alert

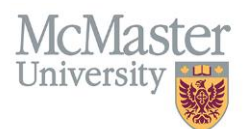

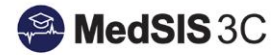

#### Rotation filter options:

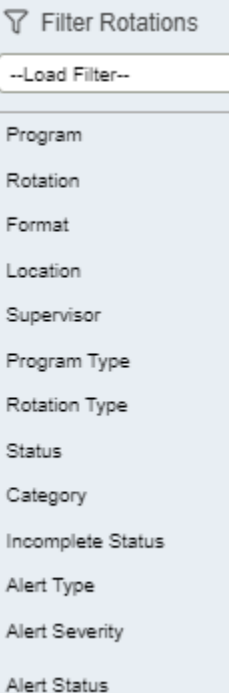

- **Program** Use this filter to view rotations within certain programs (ex: FM admins displaying all rotations scheduled for her residents in Pediatric program)
- **Rotation** Use this filter to view specific rotations
- **Format**  Use this filter to view only core, elective, private practice, etc.
- **Location**  Use this filter to view all trainees rotating through a specific location.
- **Supervisor** Use this filter to view all rotations that have that specific supervisor assigned to the rotation.
- **Program Type (Applicable to only PGME)** Option to choose INTERNAL or EXTERNAL trainees
	- $\triangleright$  INTERNAL view your internal residents
	- ➢ EXTERNAL view off-service residents coming to your rotation
- **Rotation Type** Multi-site versus Single-site
- **Status**  Use this filter to view all published rotations, or all deleted rotations.
- **Category**  Use this filter to view which rotations have the following categories selected:
	- ➢ No Rotation Evaluation
	- ➢ No Rotation ITER
	- ➢ No Transcript
	- ➢ Repeat Rotation

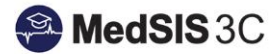

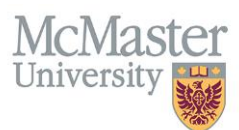

- **Incomplete Status**  filter on rotations that are incomplete. This will auto filter when using the "incomplete rotations" alert at the top of the rotation schedule.
- **Alert Type** filter on rotations by alert type
- **Alert Severity**  filter on rotations by alert severity.
- **Alert Status**  filter on rotations that are incomplete. This will auto filter when using the "incomplete rotations" alert at the top of the rotation schedule.

#### Clearing Filters

Click on the **"Clear"** button in the filter option to clear all filters:

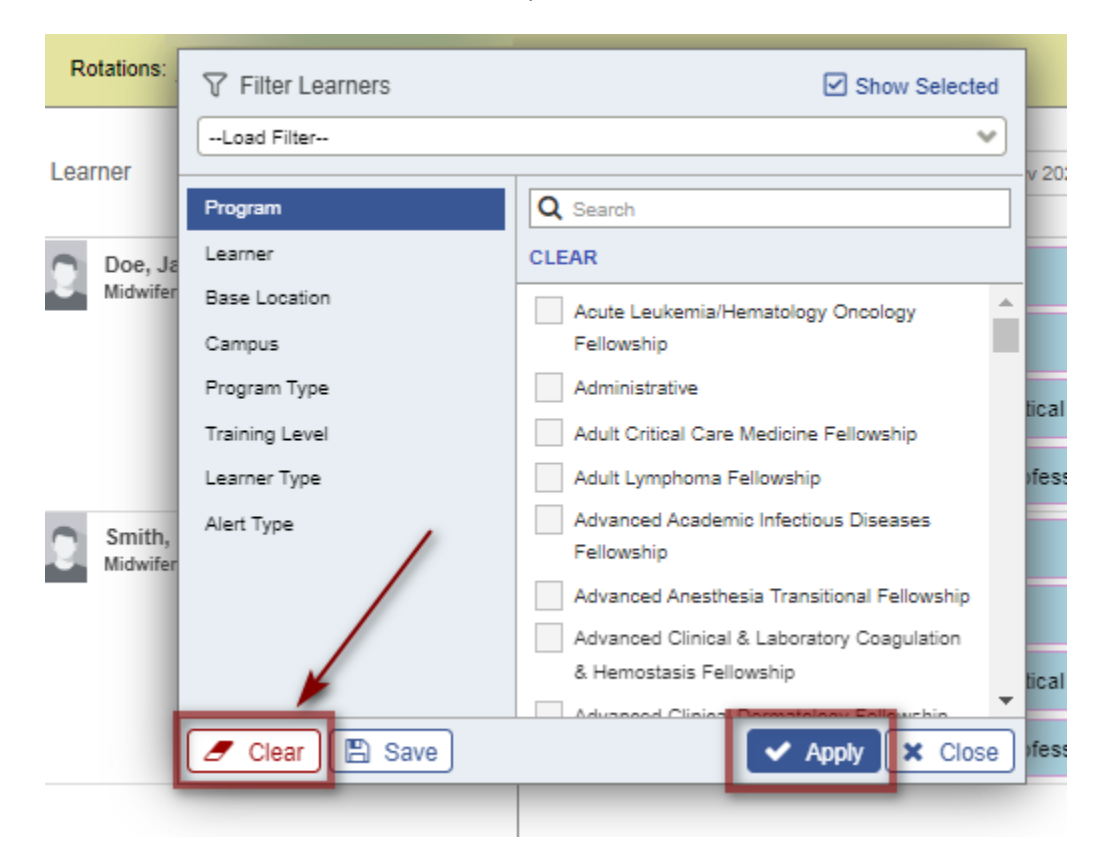

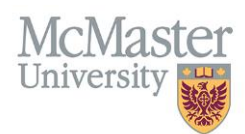

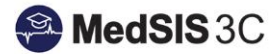

### *QUESTIONS?*

If you have any questions or difficulties with this process, please submit them through our ticketing system.

To submit a ticket, please visit [medsishelp.mcmaster.ca](http://medsishelp.mcmaster.ca/)

User Guide: [How to Submit a Ticket](https://healthsci.mcmaster.ca/docs/librariesprovider30/default-document-library/how-to-submit-a-medsis-support-ticket-(jira).pdf)